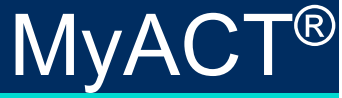

# **<b>Quick Start Guide**

This document helps you create a MyACT account and/or update any existing ACT account information you have so you can just use your MyACT account for everything.

You will use your MyACT<sup>®</sup> account to do the following:

- Register for test events
- Prepare for testing
- View and Send test scores
- Explore colleges and careers
- Plan for college
- Purchase ACT® test prep materials
- Access free ACT test prep materials

MyACT is mobile-accessible and friendly. You can view all results on a desktop, tablet, or mobile device.

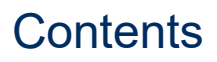

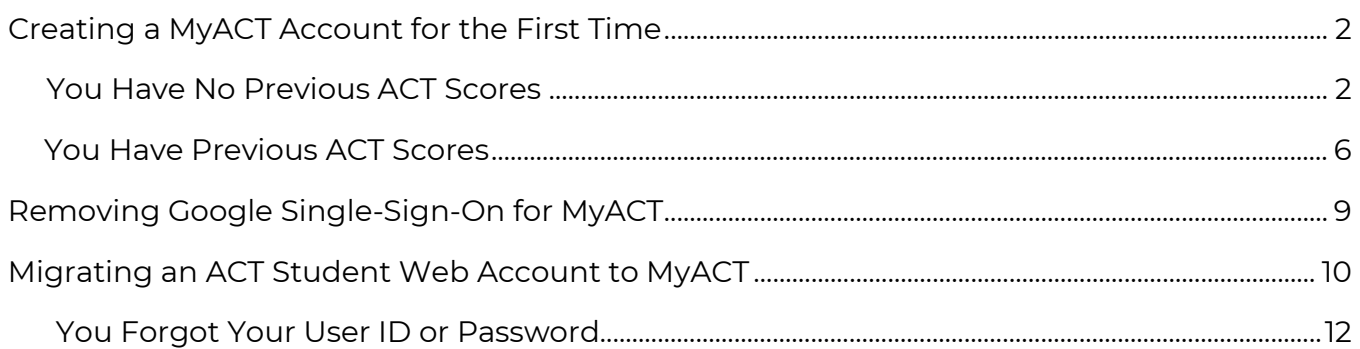

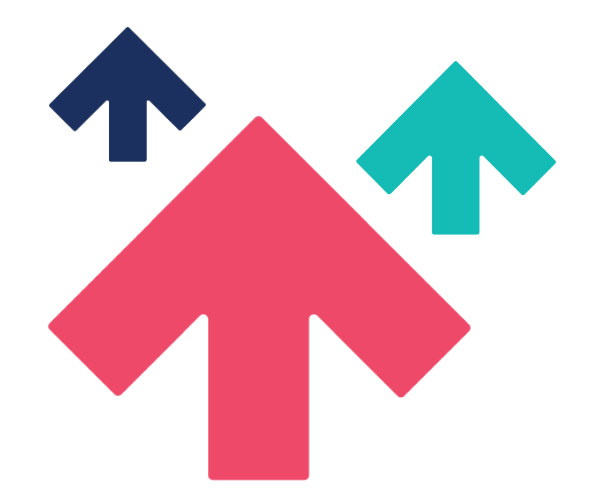

### Creating a MyACT Account for the First Time

When you navigate to [my.act.org](https://my.act.org/) for the first time, you will be greeted with a welcome screen that introduces MyACT.

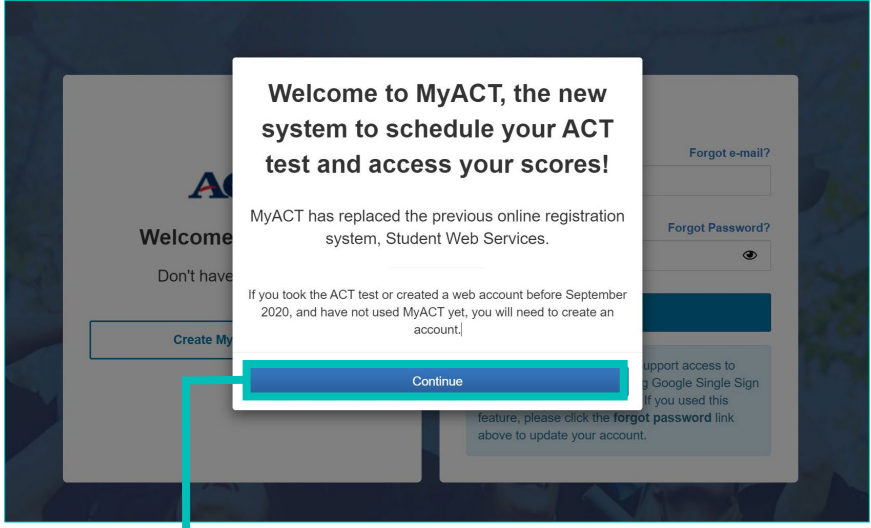

Select Continue to proceed.

### You Have No Previous Scores

After selecting Continue on the welcome screen a[t myact.org,](https://my.act.org/) you will be taken to a screen to create your MyACT account. If this is your first time creating a MyACT account and you have no previous ACT scores, follow these directions.

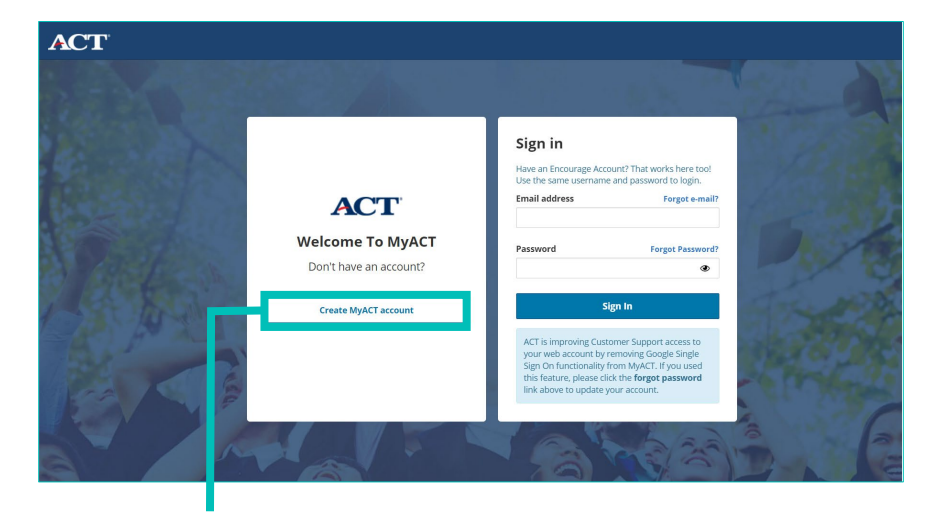

Select Create MyACT account to proceed.

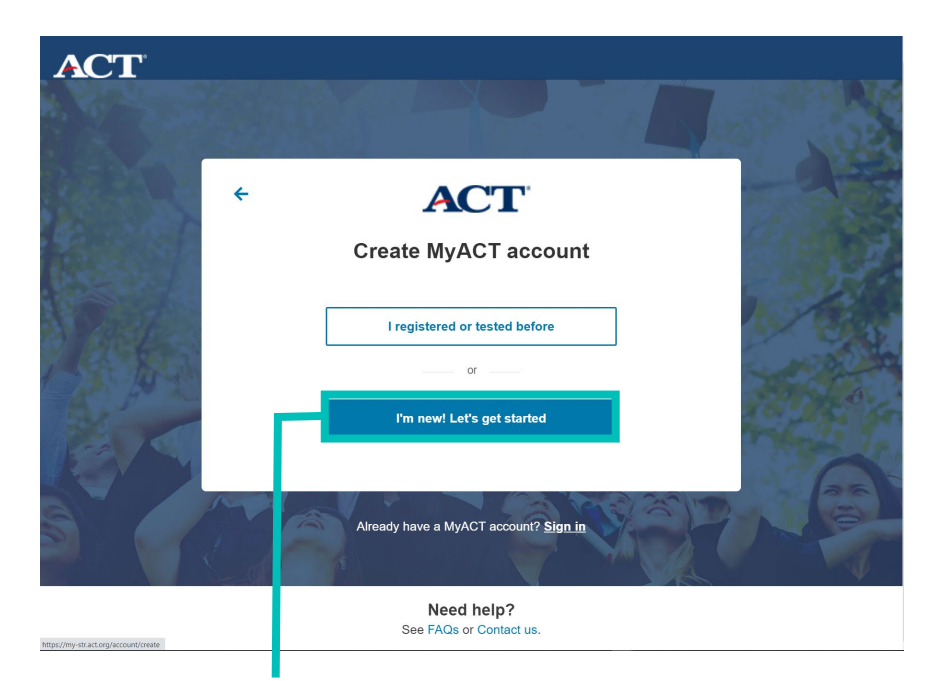

Select I'm new! Let's get started.

#### Then enter the following information:

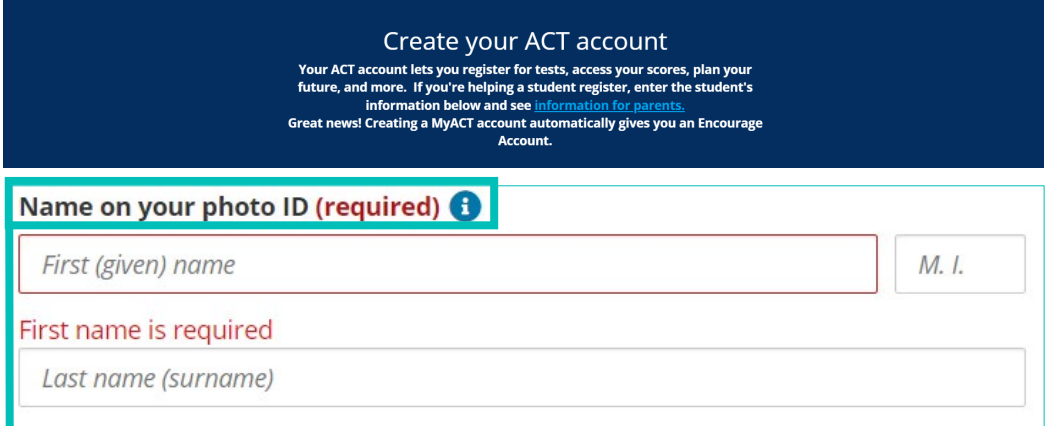

#### • Name on your photo ID

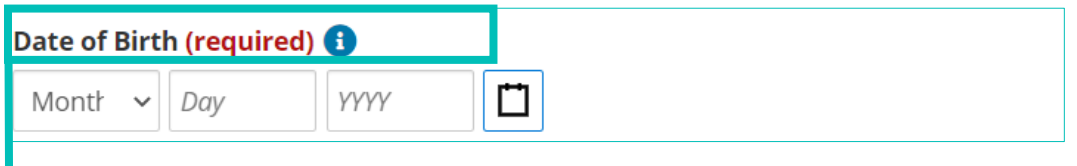

• Date of Birth

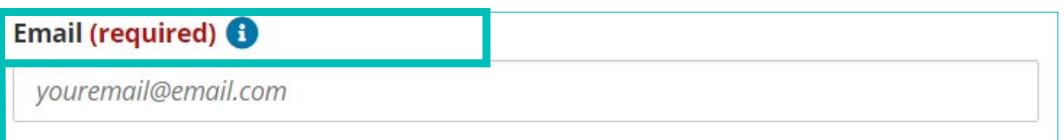

#### • Email

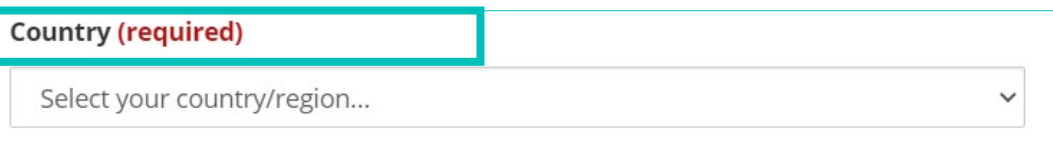

• Country (Home address fields will appear based on country chosen.)

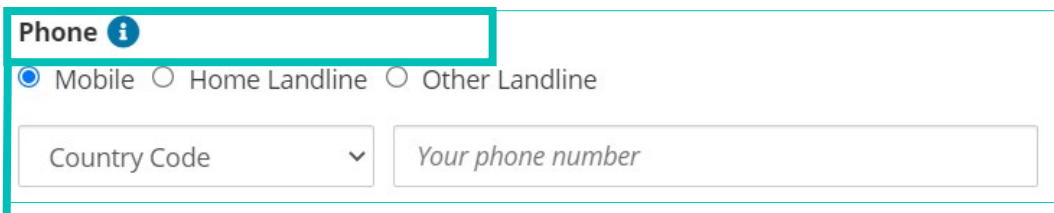

• Phone

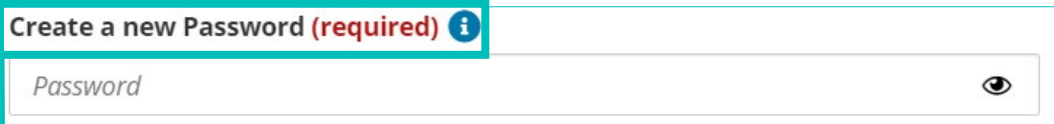

• Create a new Password.

I understand that by creating an account, I agree to the ACT Terms & Conditions, and I consent to the processing of my personally identifying information, including the collection, use, transfer and disclosure of information, as described in the ACT Privacy Policy.

Non-US Users: By checking the box and creating an account, you are also providing your consent to ACT to transfer your personally identifying information to the United States to ACT or a third party service provider for processing, where it will be subject to use and disclosure under the laws of the United States. You acknowledge and agree that it may also be accessible to law enforcement and national security authorities in the United States. Any questions about the ACT Privacy Policy or this notice should be directed to our Data Protection Official, Vice President, Data Management at DPO@act.org

• Check that you understand the ACT Privacy Policy.

To complete account creation, verify your account by email or text message. We will use your chosen method for any future password recovery. Verify by Text ⊠ Verify by Email

Select Verify by Email or Verify by Text.

Select where you want your verification information sent.

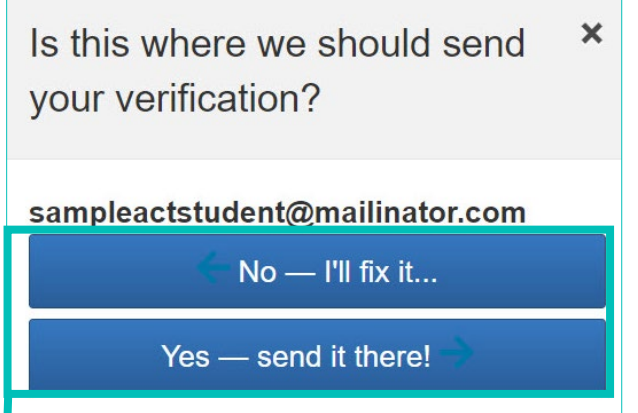

- If the information is incorrect, select No—I'll fix it . . .
- If the information is correct, select Yes—send it there!

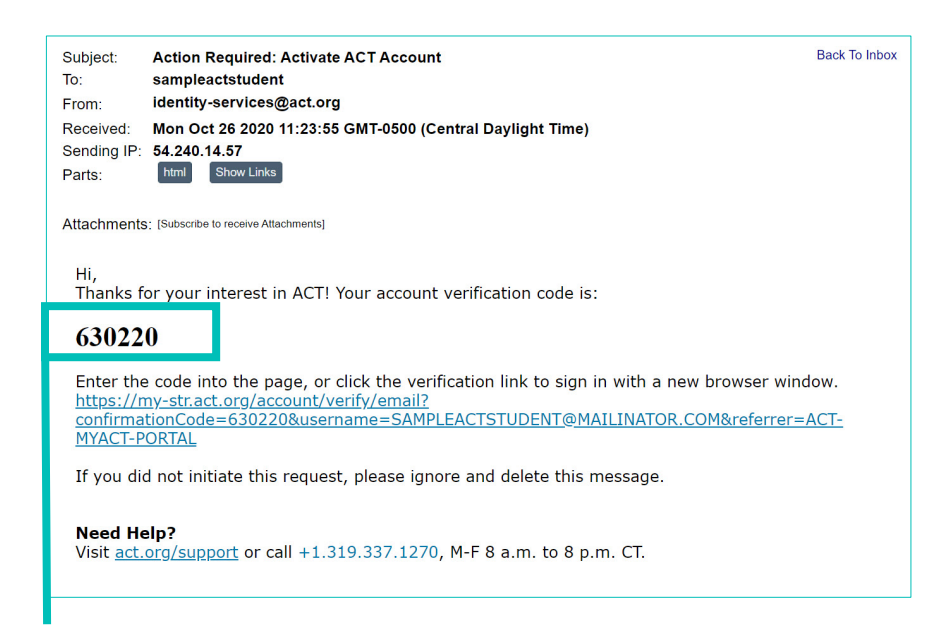

You will be sent a verification code that you will need to activate your account.

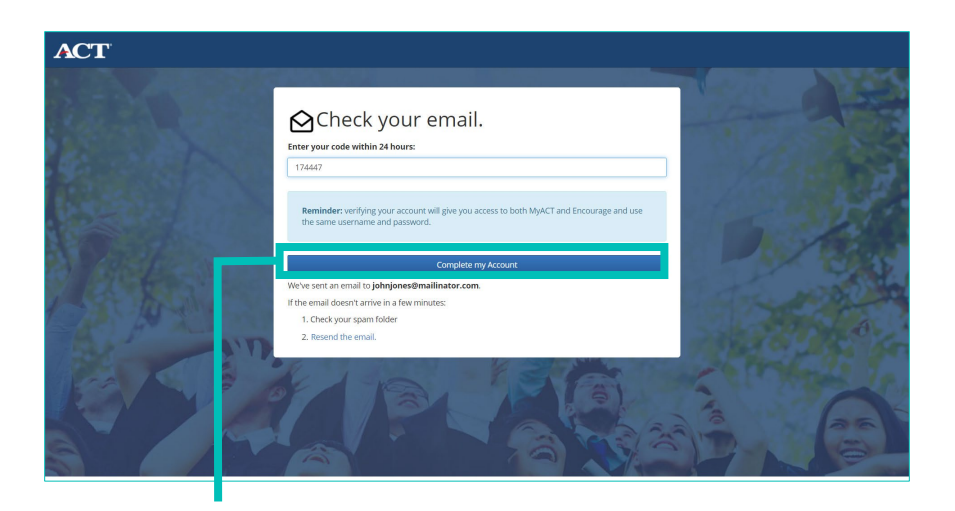

Enter the code that was sent to you, and then select Complete my Account.

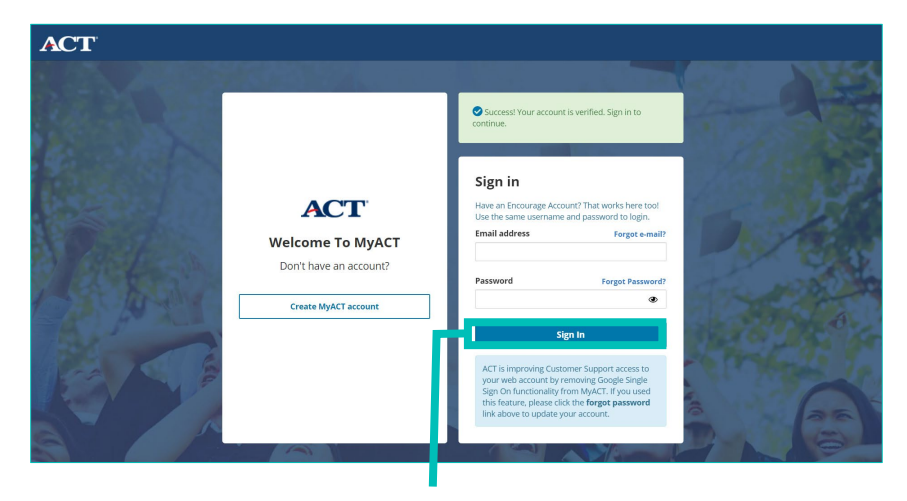

Once verification is complete, you can log into MyACT with your new account.

### You Have Previous Scores

After selecting Continue on the welcome screen at **myactorg**, you will be taken to a screen to create your MyACT account. If this is your first time creating a MyACT account and you have previous ACT scores, follow these directions.

*Note: Typically, this situation is for students who took the ACT through their school on a weekday and did not create a MyACT account. By creating a MyACT account, you will be able to access your ACT scores, plus all the features MyACT offers!*

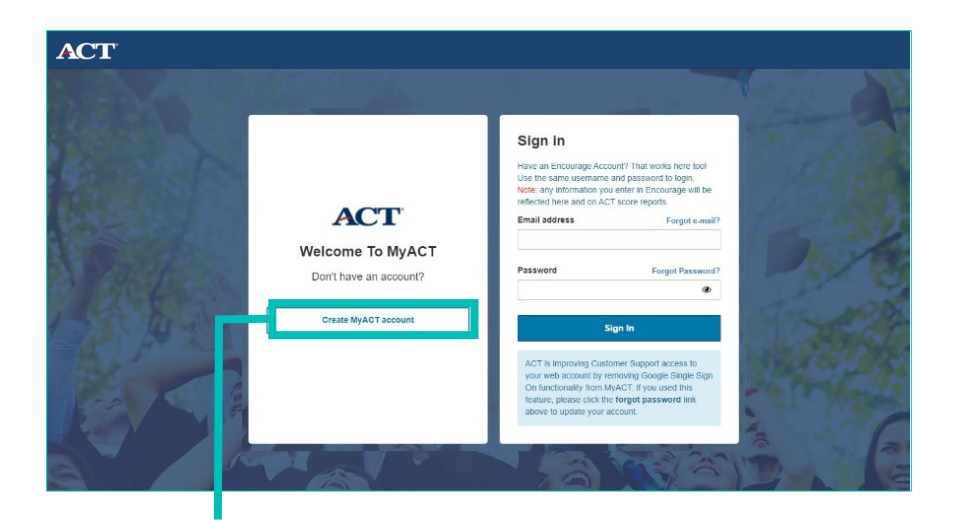

Select Create MyACT account to proceed.

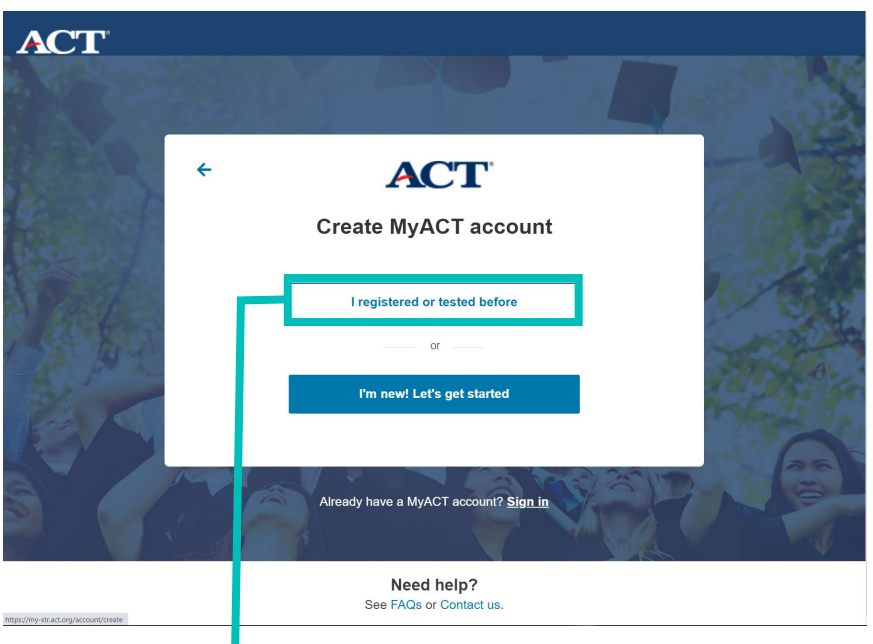

Select I registered or tested before.

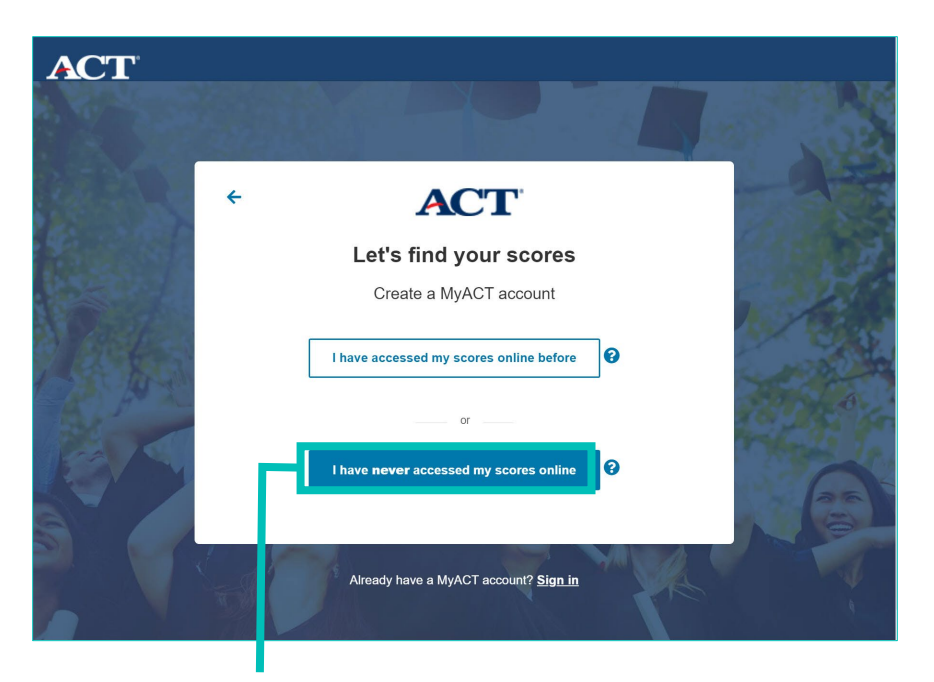

Select I have **never** accessed my scores online

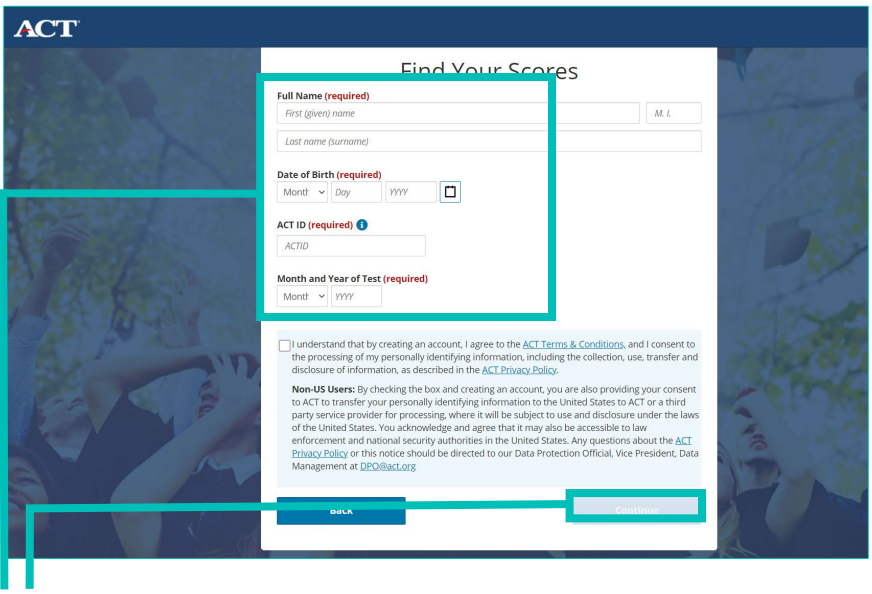

Enter the following information to find your previous scores:

- Full Name
- Date of Birth
- ACT ID (found on your printed score report)
- Month and Year of Test

Select Continue

## Removing Google Single-Sign-On for MyACT

ACT is removing Google Single-Sign-On functionality from MyACT.

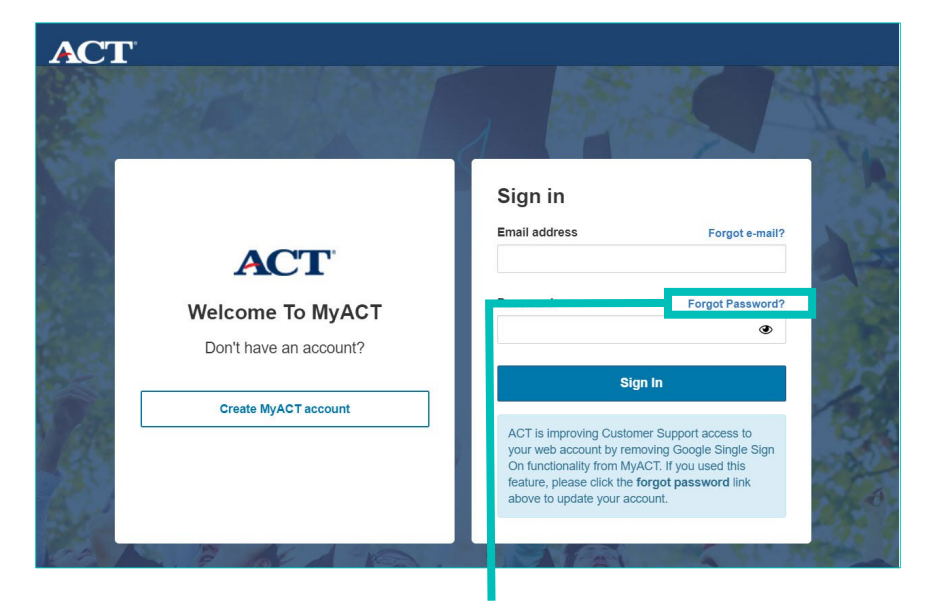

If you used this feature, please click the Forgot Password? link to update your account

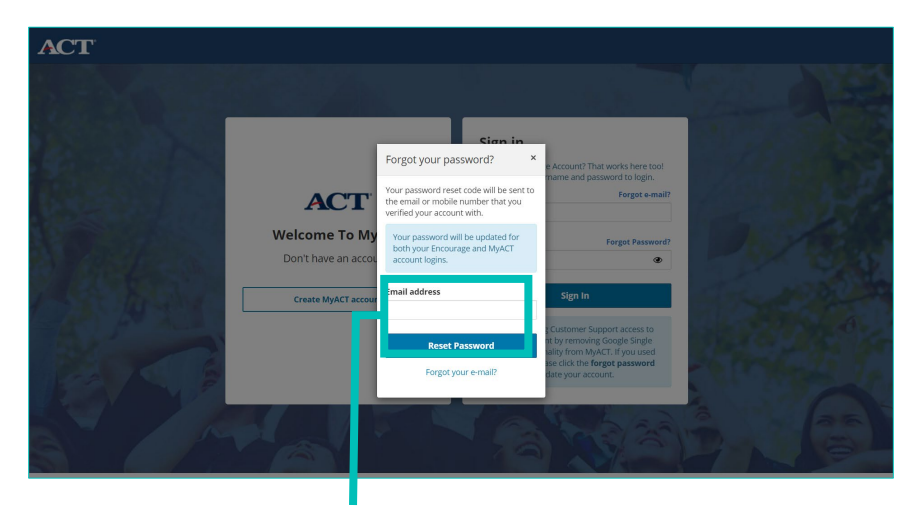

Enter the email address you used to create your account and select Reset Password.

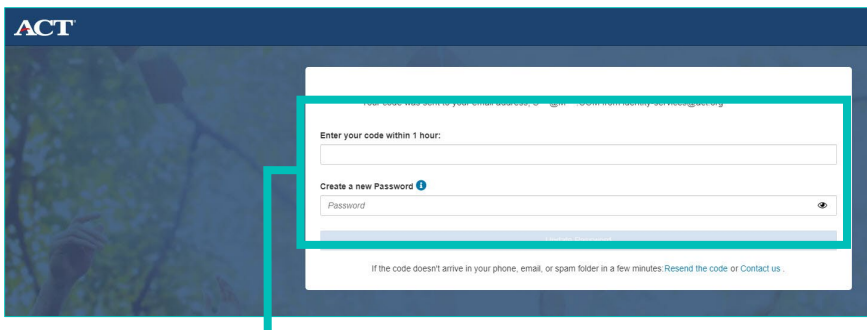

A code will be sent to the email address linked to your account. Input the code within one hour to update your password.

### Migrating an ACT Student Web Account to MyACT

After selecting Continue on the welcome screen at **myactorg**, you will be taken to a screen to create your MyACT account. If this is your first time creating a MyACT account and you have an ACT student web account, follow these directions.

*Note: Your former ACT student web account will be migrated to MyACT. You will be able to access your ACT scores, plus all the features MyACT offers!*

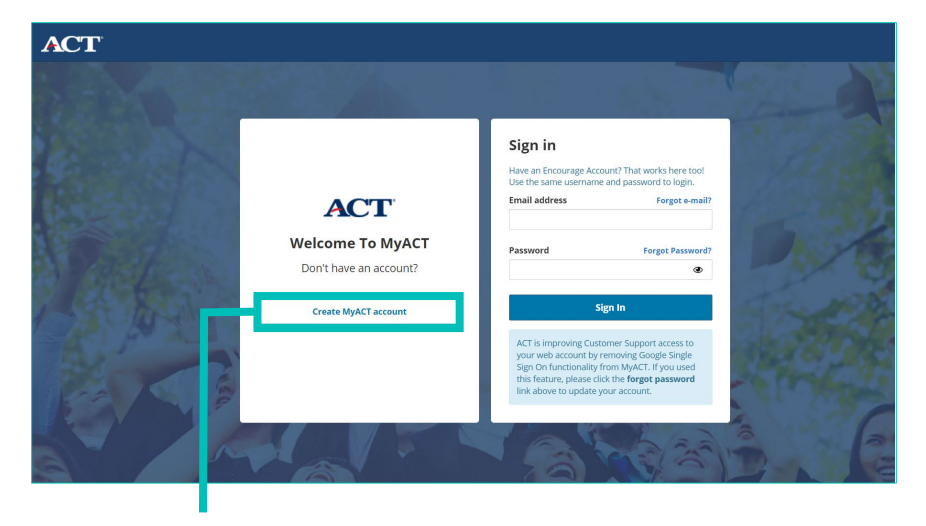

Select Create MyACT account to proceed.

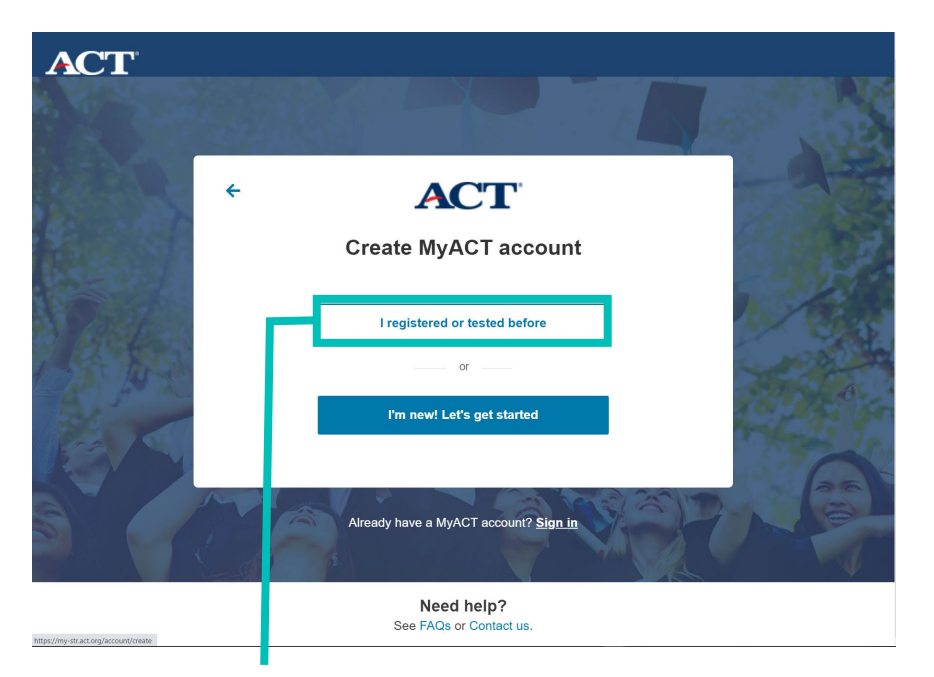

Select I registered or tested before.

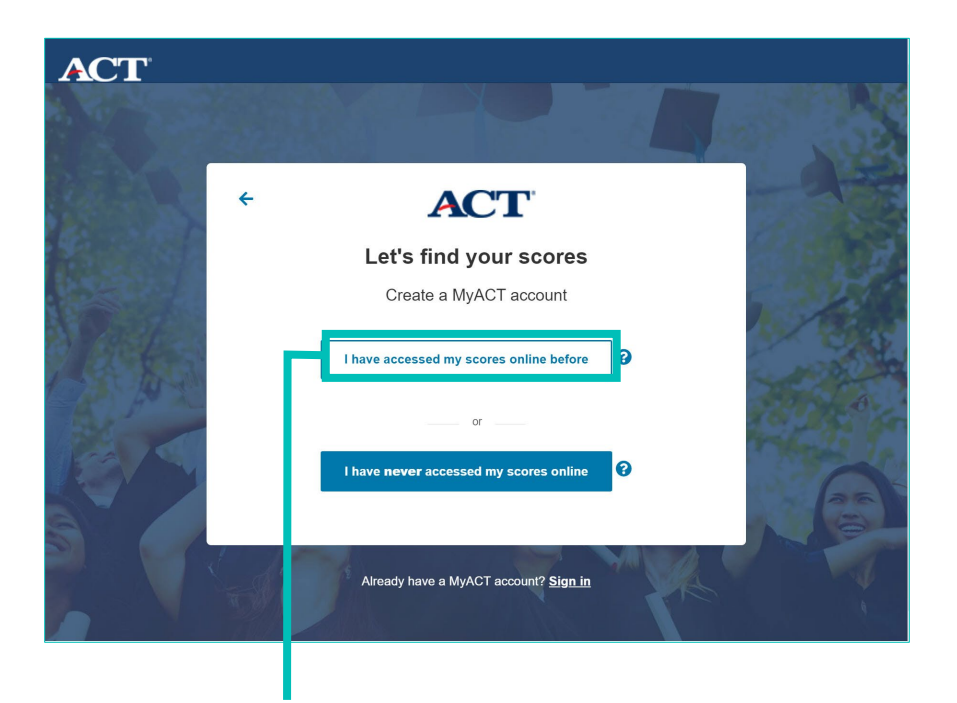

Select I have accessed my scores online before.

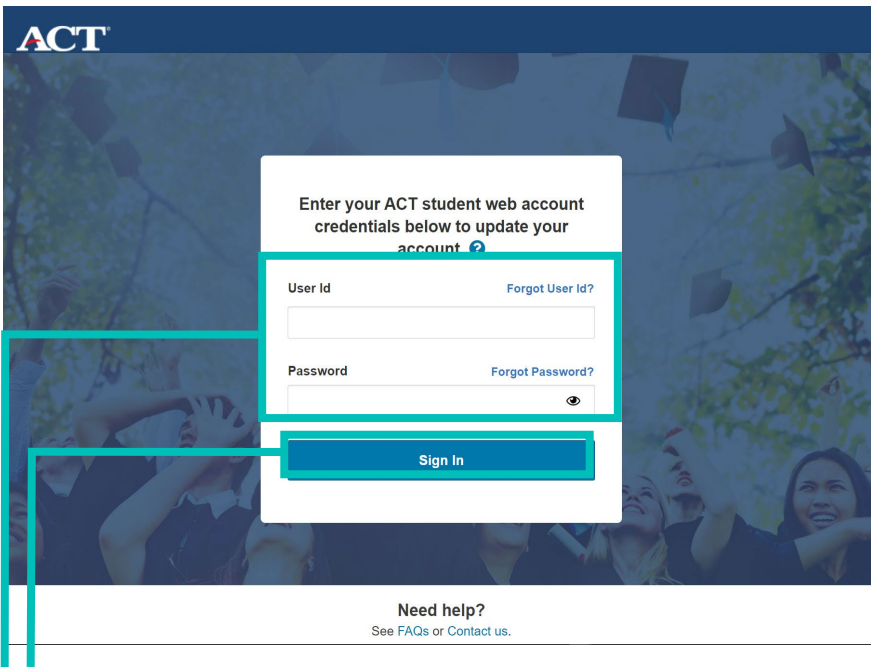

Enter the User ID and Password you used with your ACT student web account. Select **Sign-in.**

### Forgot User ID or Password

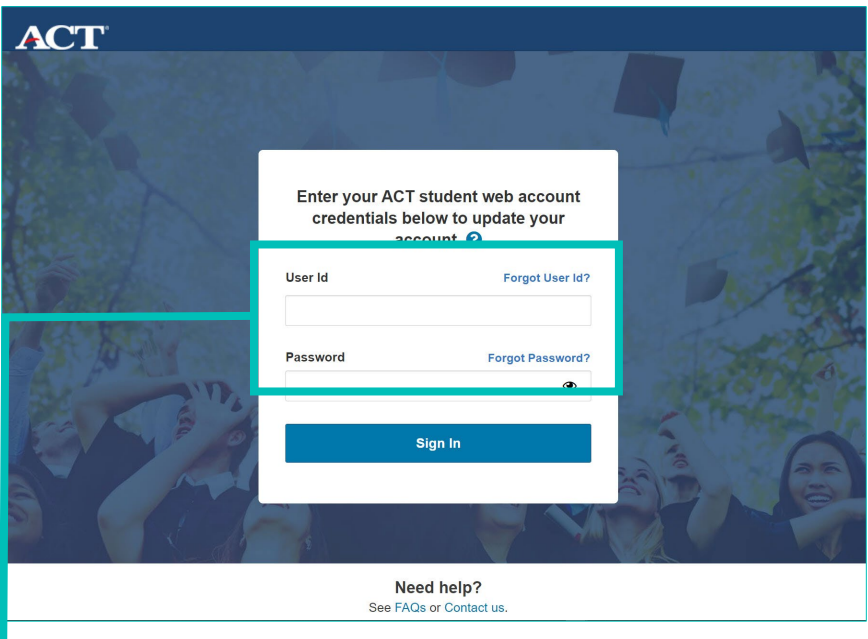

If you forgot your ACT student web account User ID or Password, select Forgot User ID? or Forgot Password?

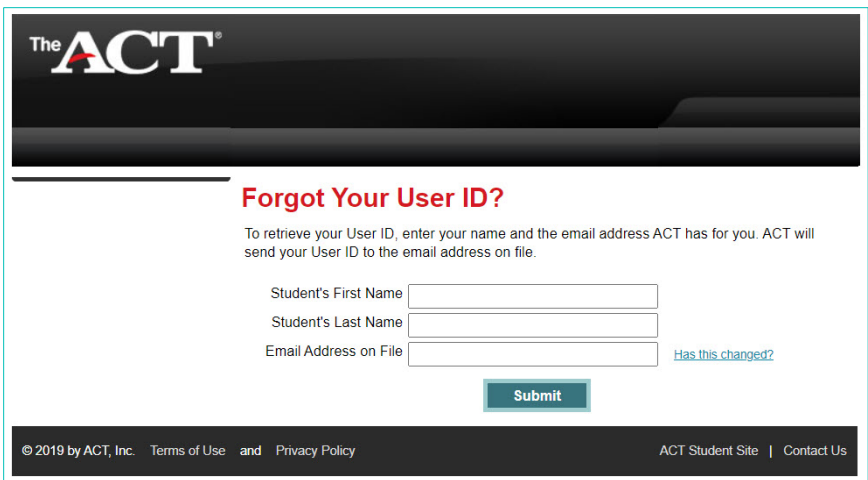

You will be redirected to a page that links to your ACT student web account where you can make the necessary changes. You will then use the updated credentials to login to MyACT and migrate your accounts.

#### • Forgot User ID requires:

- o Student's First Name
- o Student's Last Name
- o Email Address on File
- Forgot Password requires:

o Student's User ID o Email Address on File

#### *Notes:*

- *If you no longer have access to the email you used to create your ACT student web account, contact ACT for further assistance.*
- *You will not be able to sign into your old ACT student web accounts. You will only be able to update your login credentials.*